# 关于加强"政采云–网上超市"采购申请管理的通知

各位老师、同学:

根据规定,目录内货物在"政采云-网上超市"进行采购都需要由 我处申报采购计划,其中,复印纸和家具用具等用品较为零散,目前 存在申请次数过多,导致采购效率低下的情况。为提高采购效能,提 高工作效率,请各申请单位进一步做好采购规划,现就采购申请的管 理事宜通知如下:

一、属于目录内的货物,原则上应集中申报采购,每个账户每学 期集中采购一次,如有特殊情况的,须向我处说明后另行申请。

二、其他货物,每个账户每天可提交不超过 1 次的订单,请做好 采购规划并积极使用购物车功能,将需要采购的货物加入购物车后一 次性提交。

如有疑问,可咨询国有资产管理处采购管理科或综合科。 联系人: 刘昭华、刘霜, 联系电话: 5358884, 5330611。 可加入医科大采购管理 QQ 群:251212610。

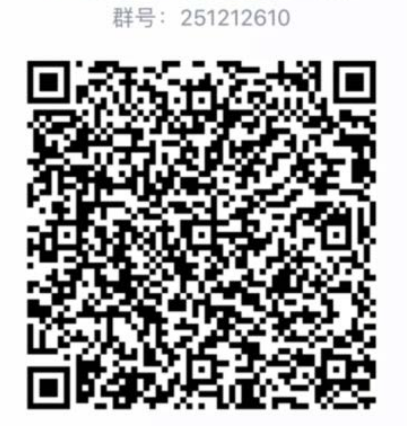

医科大采购管理群

国有资产管理处

2020 年 11 月 5 日

附件:

1、"政采云—网上超市"采购流程图

2、"政采云—网上超市"采购指南

"政采云—网上超市"采购流程图

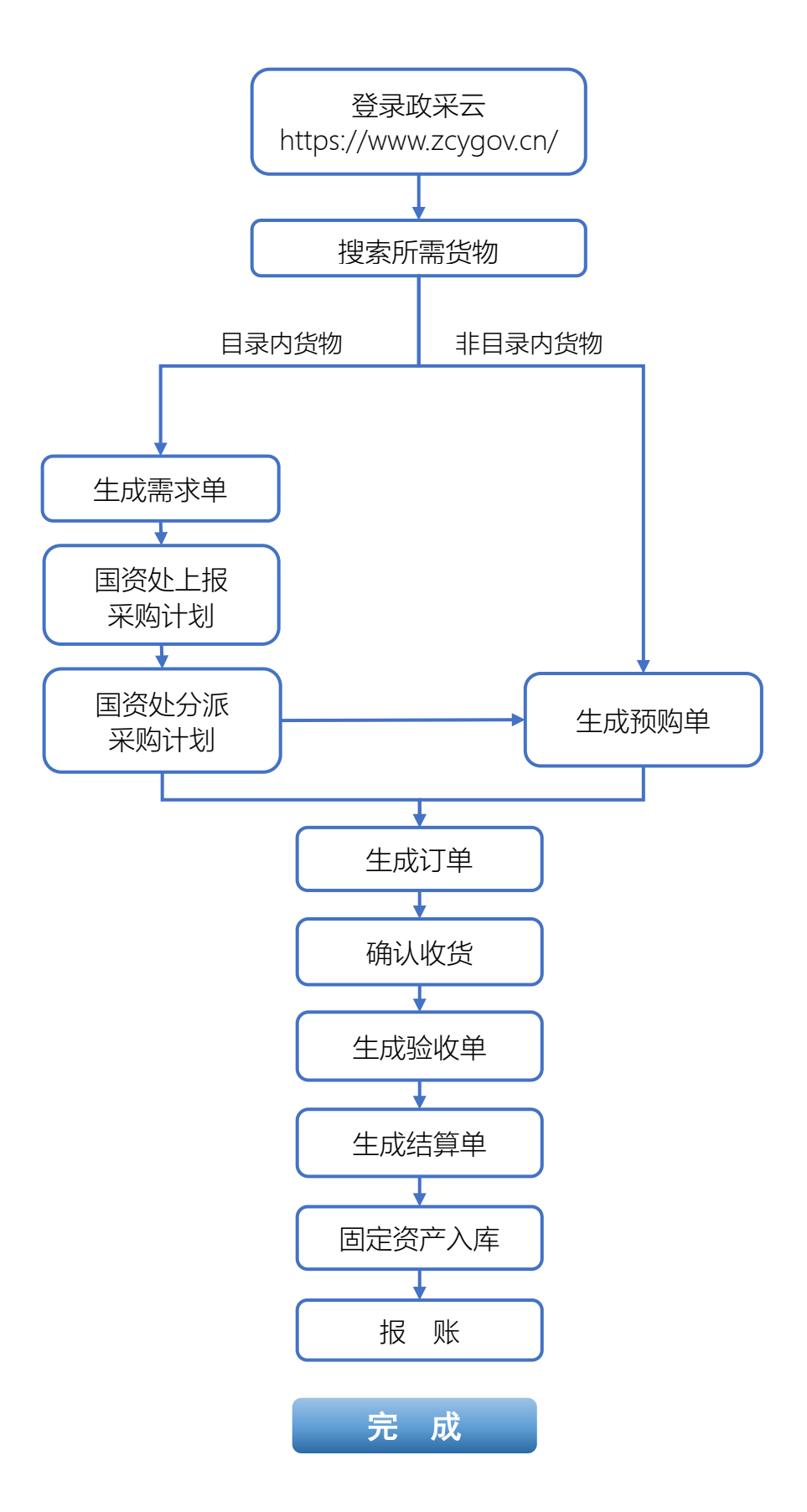

## "政采云—网上超市"采购指南

一、何为目录内货物?

下方表格内提到的皆为目录内货物。但凡属于该目录中的货物, 都需要先生成需求单。(依据:《桂财采〔2019〕72 号(正文)广西壮 族自治区财广西壮族自治区财政厅关于公布广西政府集中采购目录 及标准(2020年版)的通知》)

## 广西政府集中采购目录及标准(2020 年版)

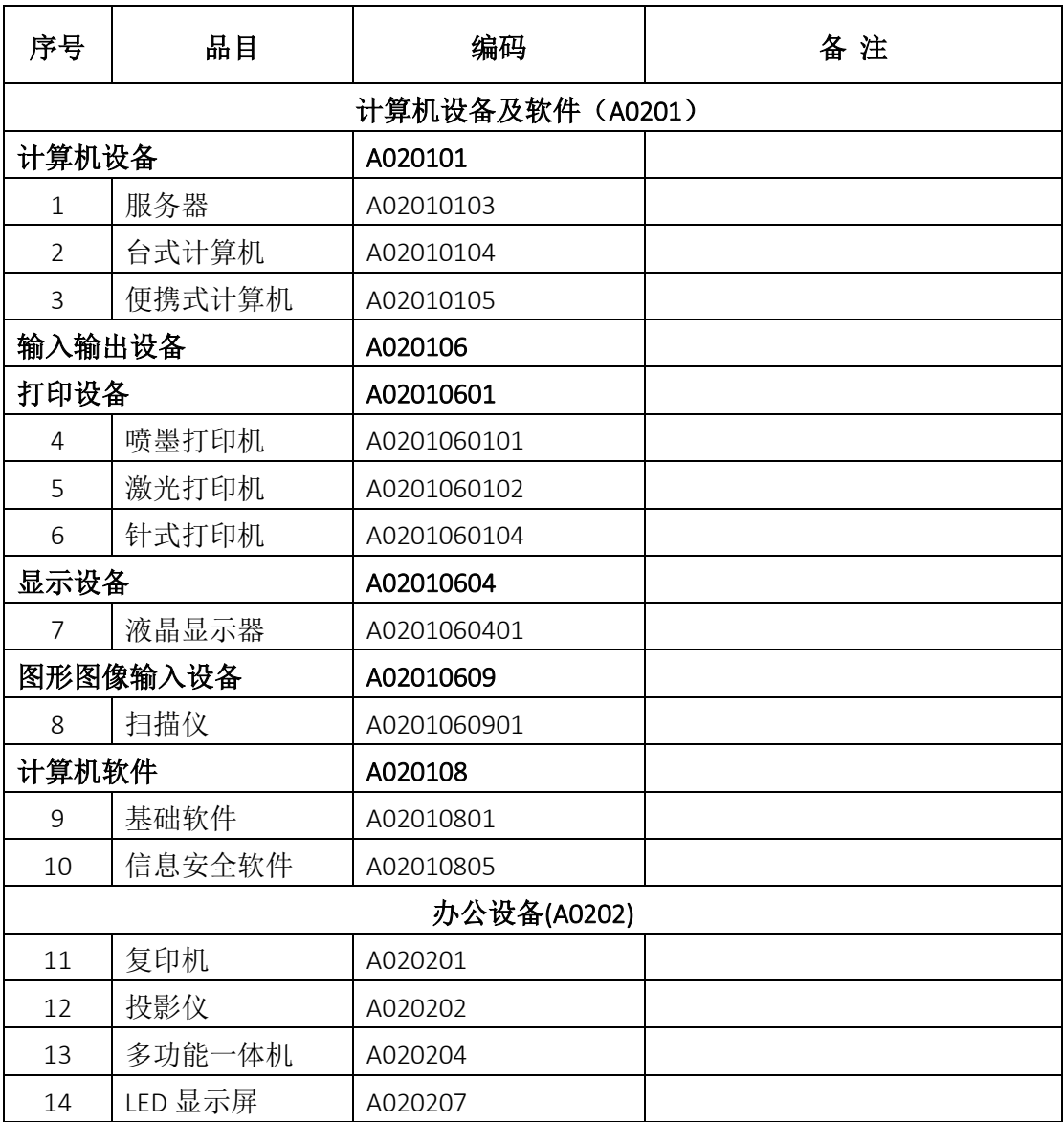

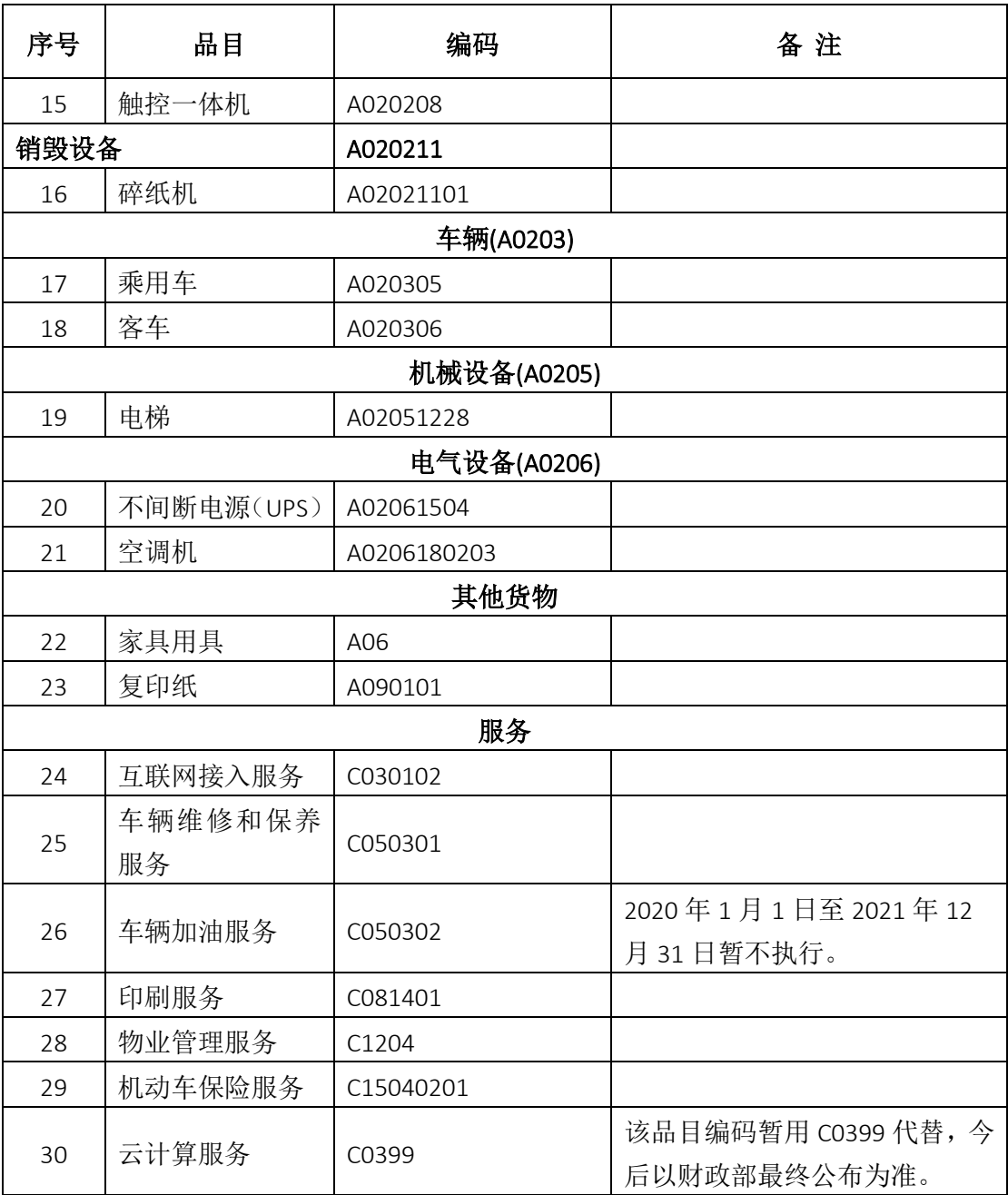

注:表中所列项目不包括高校、科研机构所采购的科研仪器设备。

#### 二、如何进行采购?

#### 1、目录内货物

(1)搜索需要的商品,点击【搜索】。此处以复印纸为例。

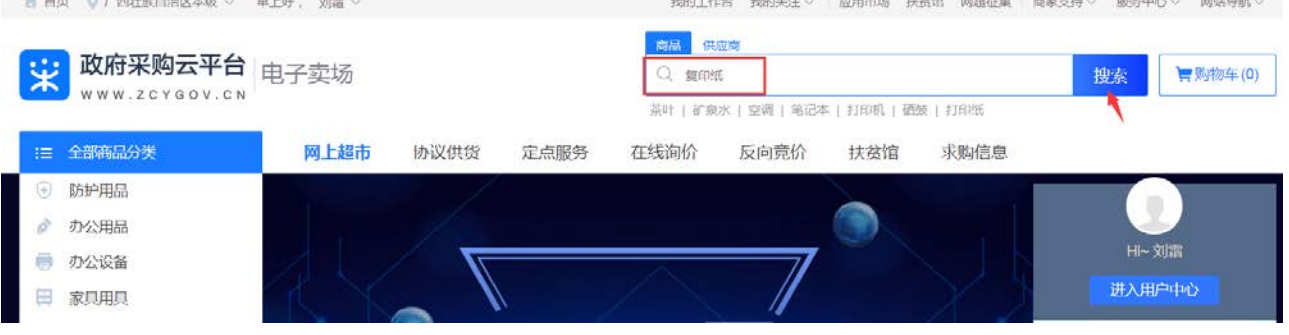

(2)生成需求单。

情况①:选中想要的商品,点击【生成需求单】。

情况(2): 如采购多个商品或需要采购的商品分布于不同的供应商, 可先点 击【加入购物车】,待需要采购的商品都加入到购物车后一次性提交,点击【生 成需求单】。

注:但凡单据中包含目录内货物,都需要点击【生成需求单】。

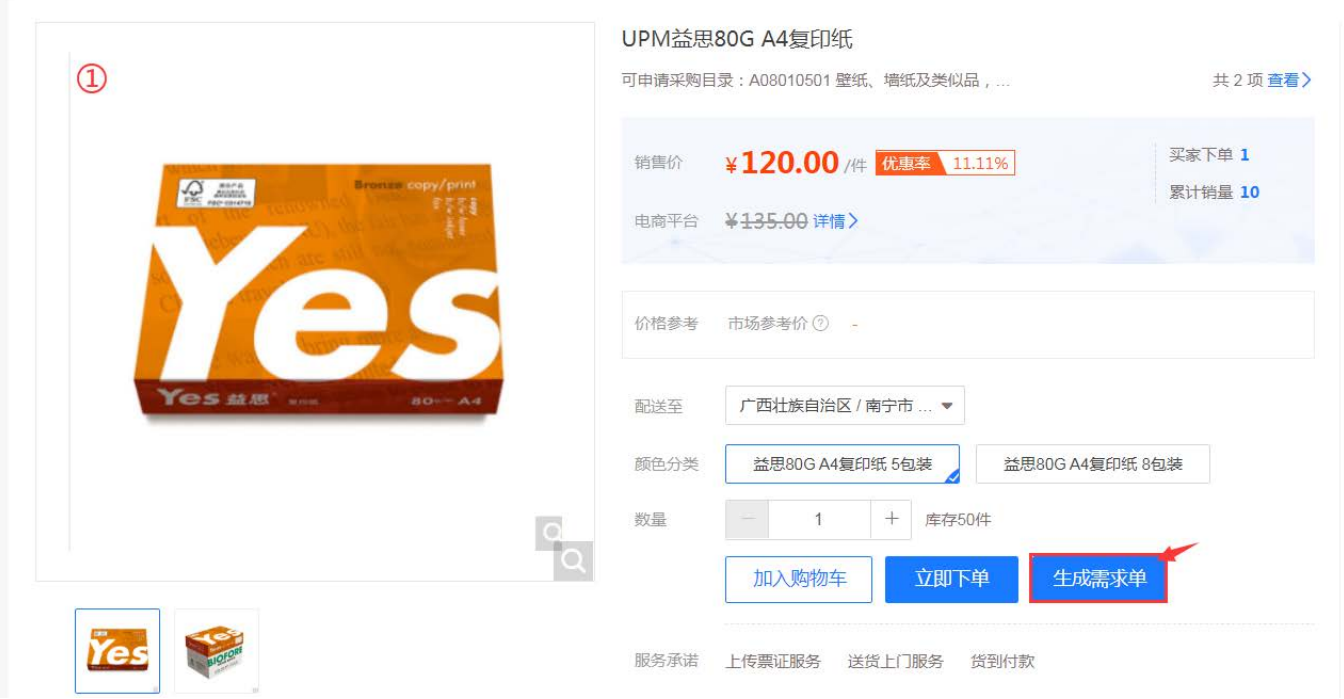

## ①直接采购一样货物:

采购多个商品或需要采购的商品分布于不同的供应商:

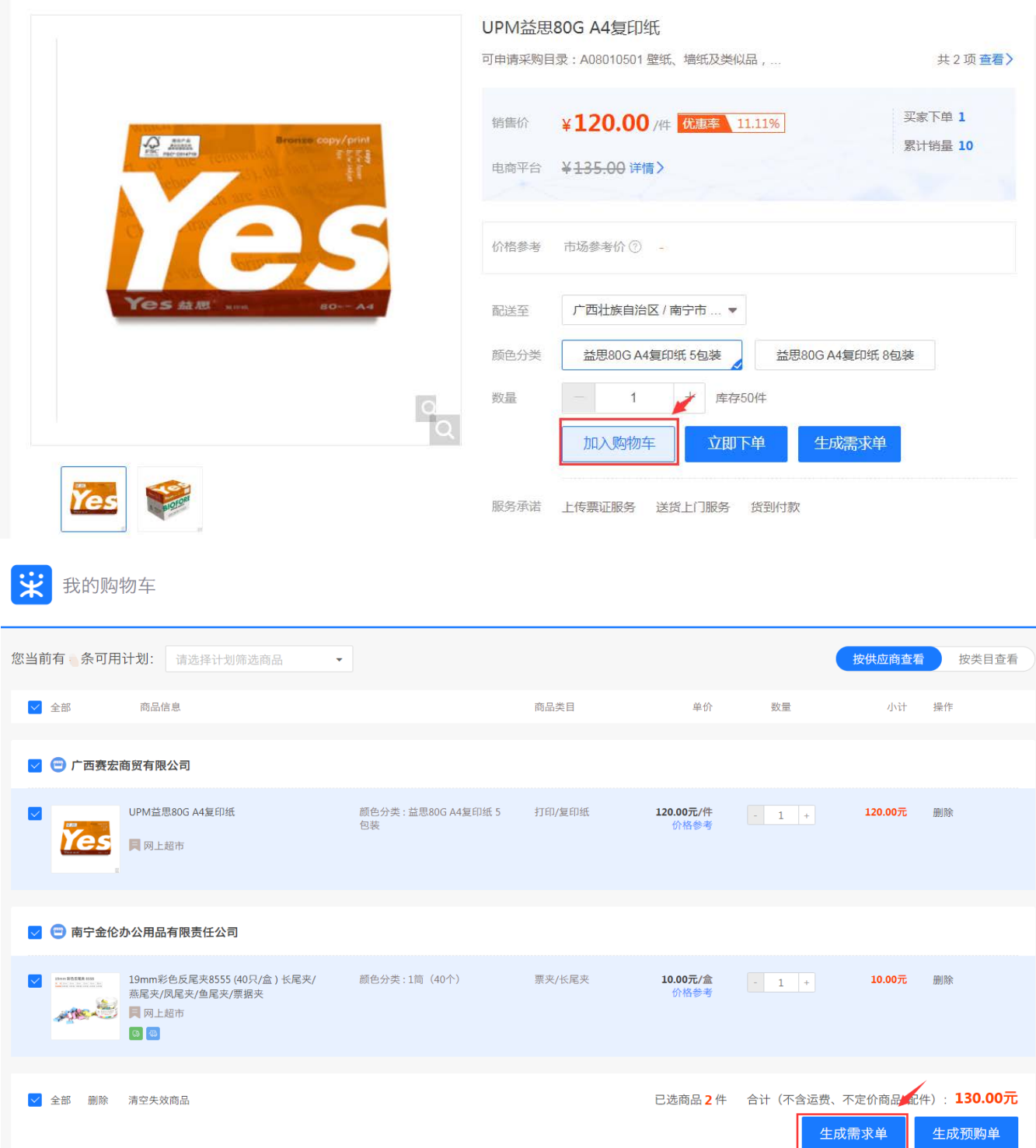

(3)填写好收货地址、收货人等相关信息后,点击【提交】,审核人选择【国

有资产管理处】,点击【确定】。

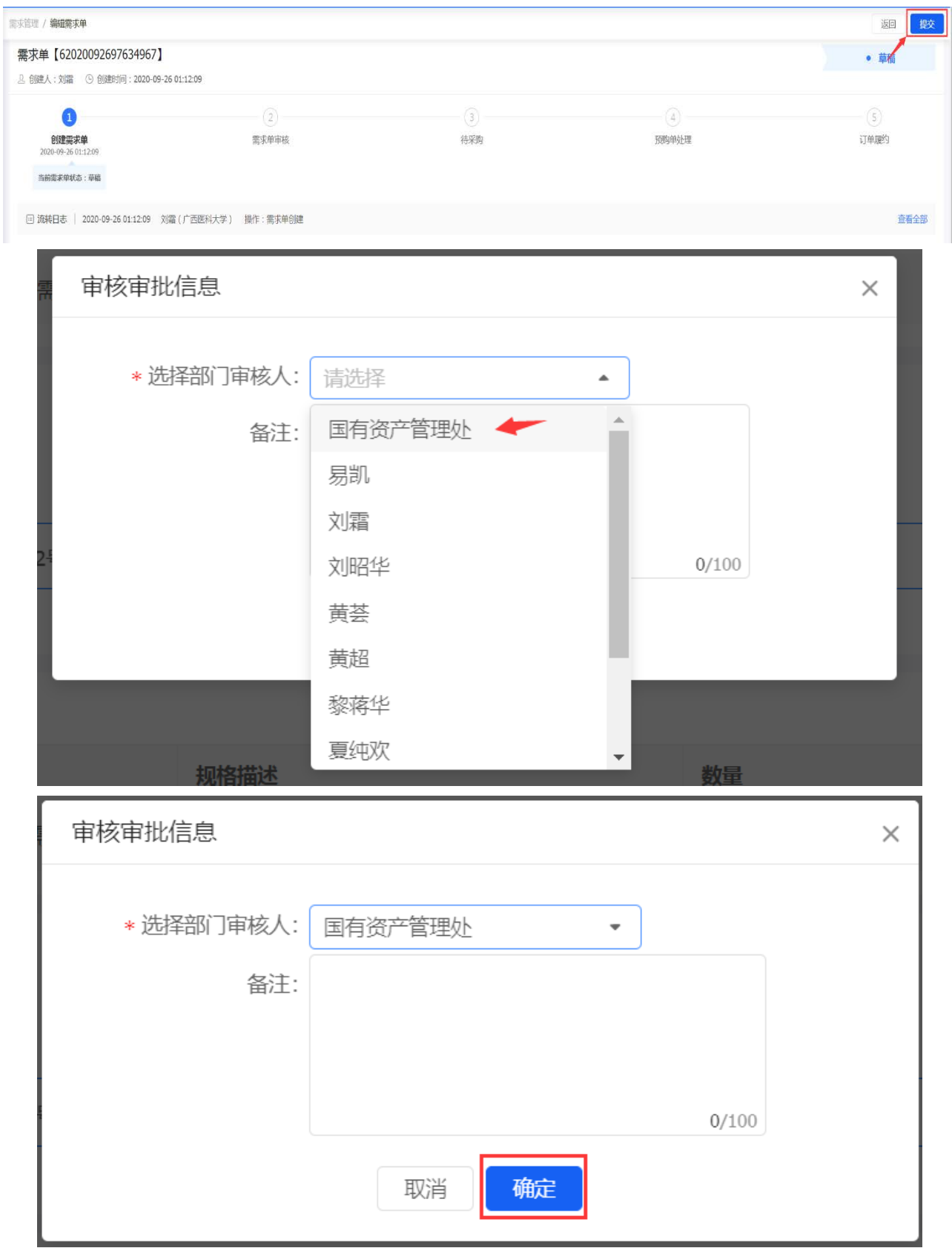

(4)等待国资处审核后,上报采购计划并分派计划,生成预购单,并关联

采购计划。

需求单通过审核后,点击【生成预购单】—【确定】。

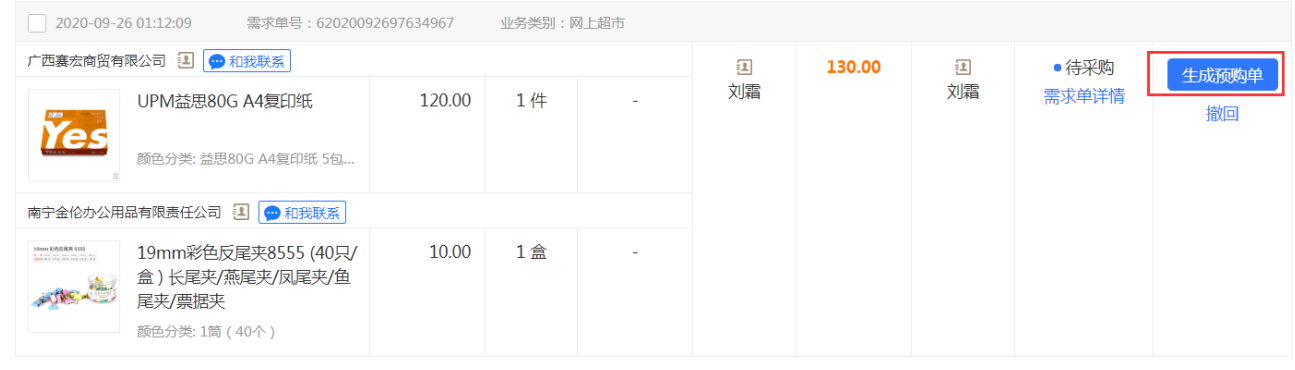

(5)在编辑预购单页面,下拉页面,看到采购计划信息栏,对目录内货物进 行计划关联(一般都标注有"该商品必须关联采购计划")。

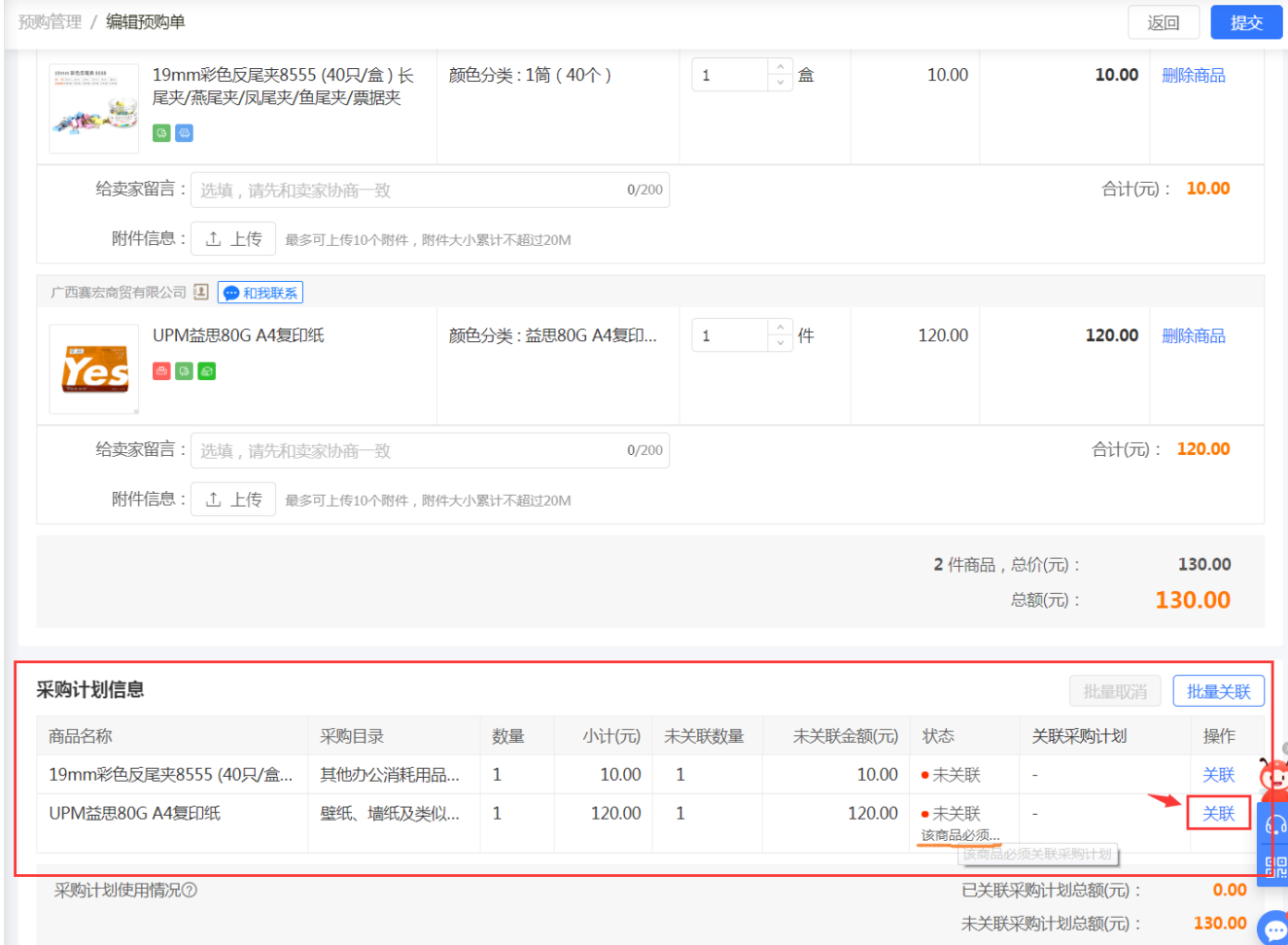

#### (6)在需要关联的采购计划文号前【打勾】,将使用数量=可用数量,检查未

关联数量和为关联金额为 0, 证明已经完整关联计划, 点击【确定】。

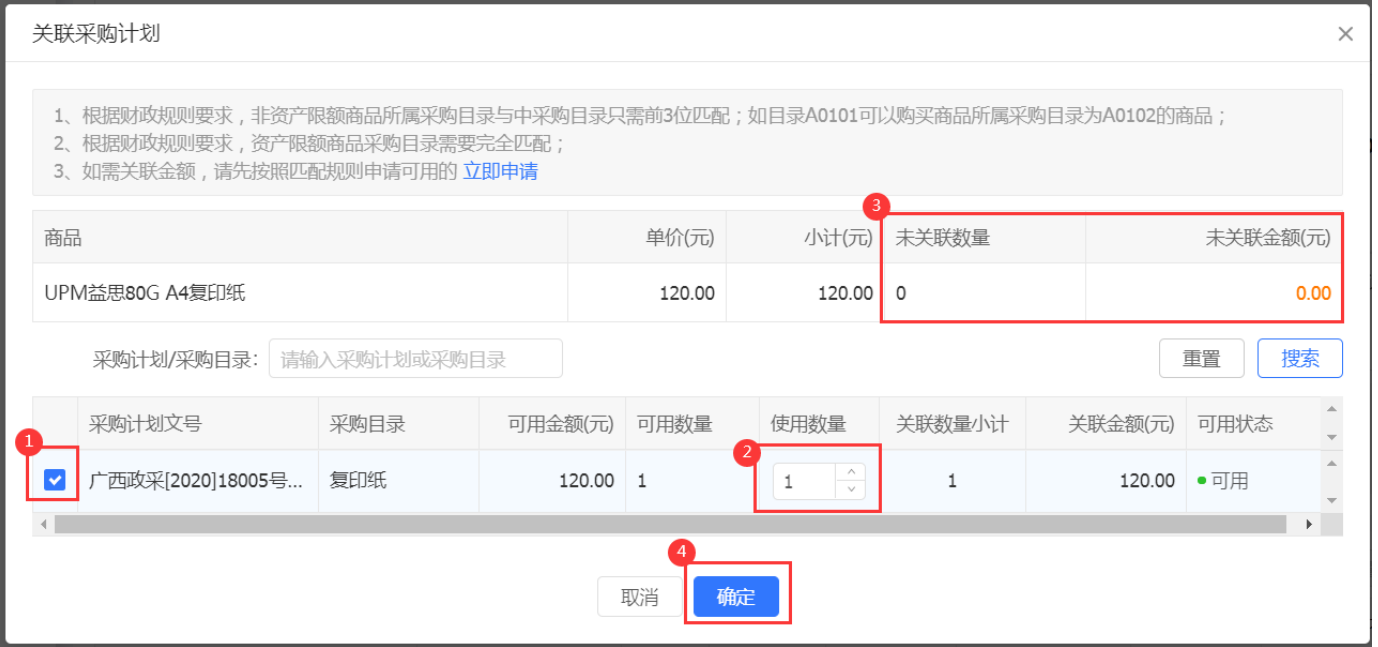

如果不确定该笔需求单需要关联的采购计划文号,可在【需求管理】中找到 该笔需求单,点击【需求单详情】—【查看全部】,即可在流转日志中看到国资处 分派的计划文号。

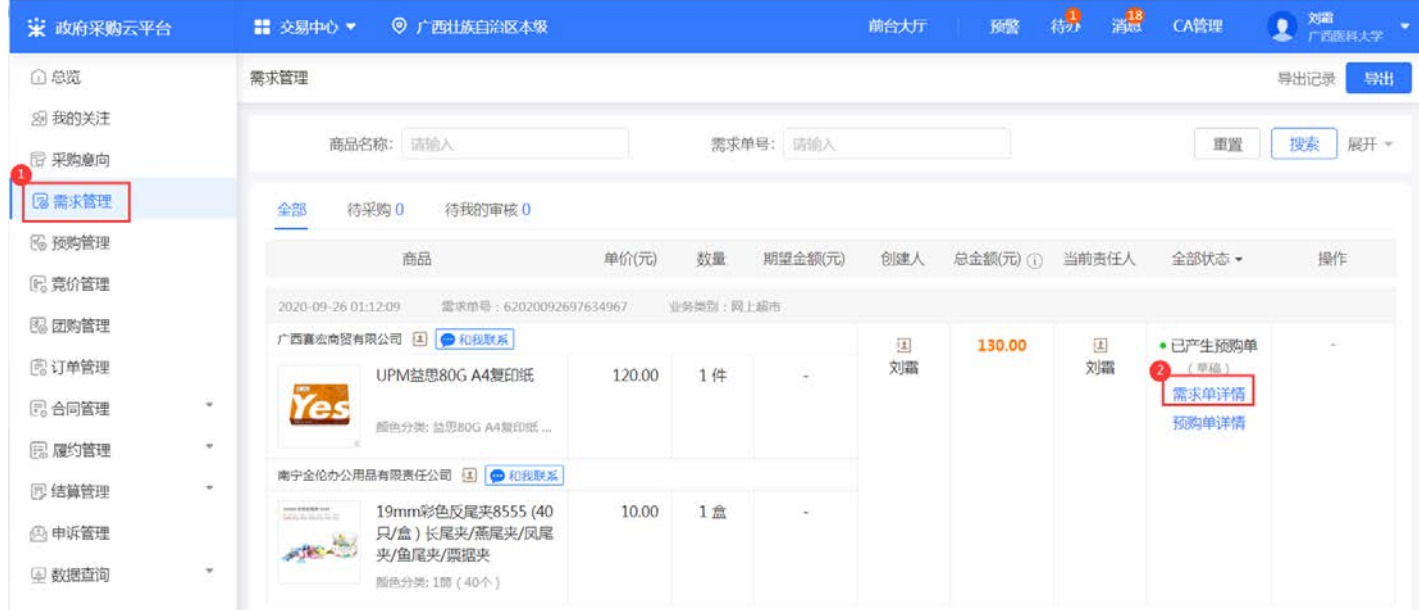

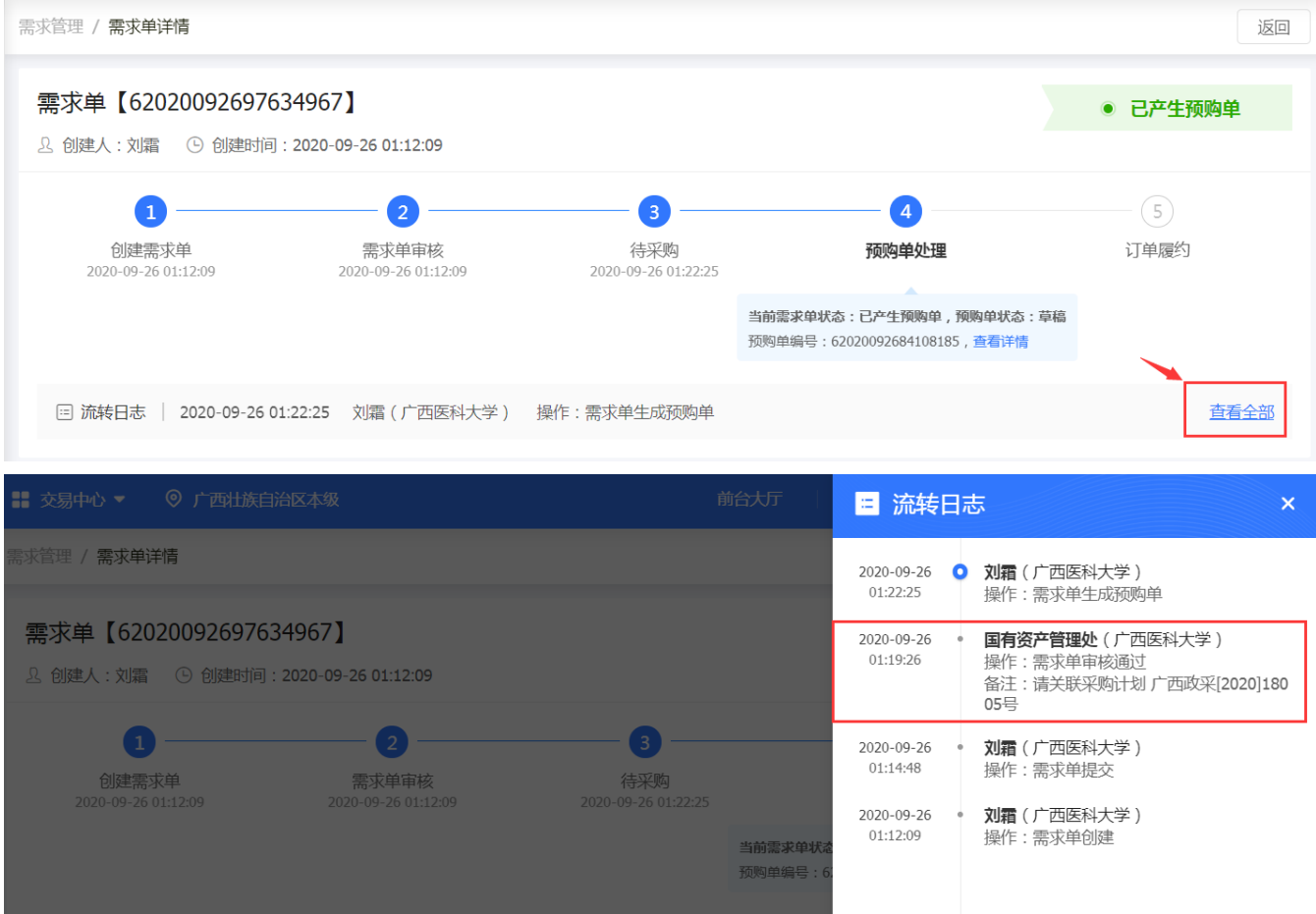

(7)当目录内货物都显示【完成关联】,表示已经完整关联计划。

注:发票方式可选择哪个都可以,但目录内货物的合同只能选择【需要】,这 是财政厅强制设置的,我处无法修改。但不需要打印出纸质合同盖章,只需要在 系统审核备案即可。

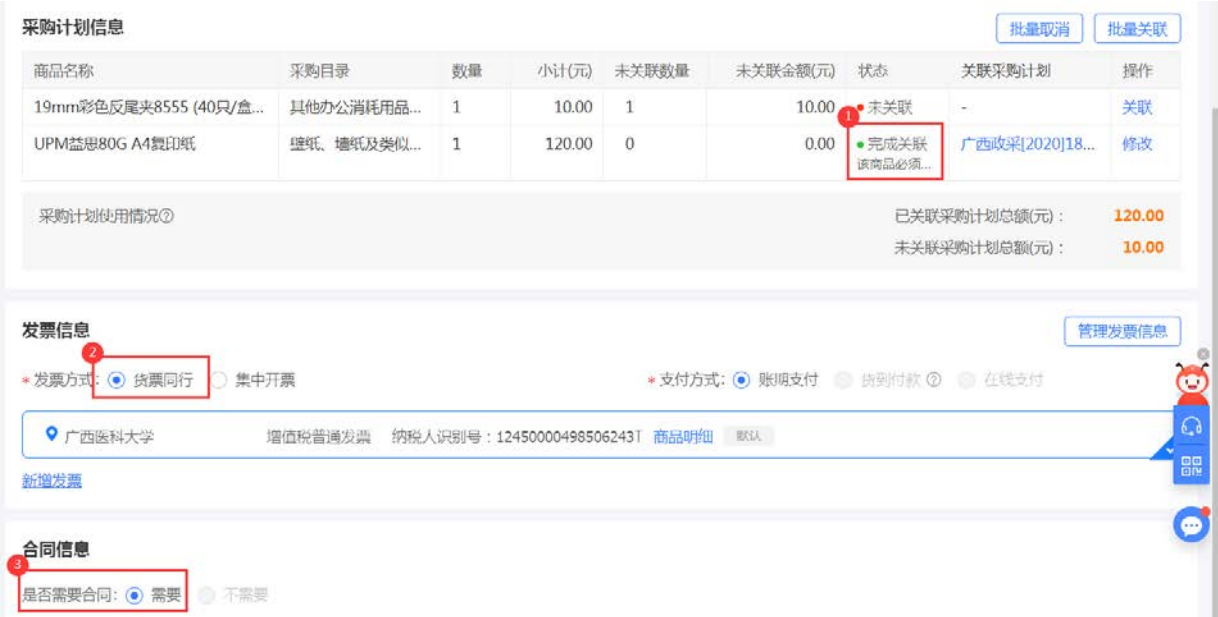

(8)检查预购单页面各项信息,无误后点击【提交】,选择部门审核人为【国 有资产管理处】-【确定】,国资处会再次对预购单进行审核,并对计划关联情 况进行检查。

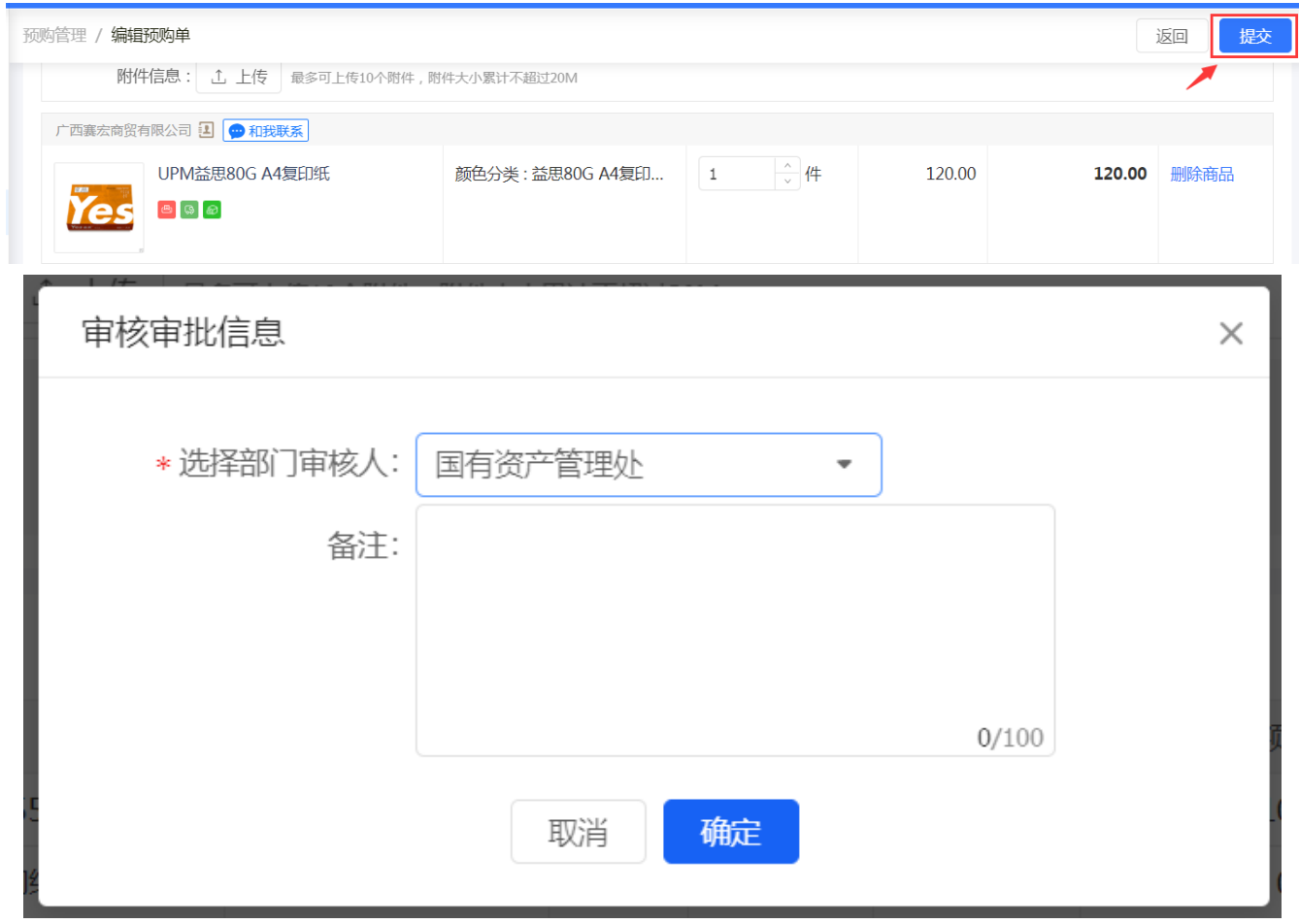

(9) 审核通过的预购单此时的状态为【已产生订单】, 视为下单成功。

| 宋 政府采购云平台                                             | ◎ 广西壮族自治区本级<br>■ 交易中心 ▼                                                                                                    | 前台大厅                         | 预警                            | 满意<br>微               | CA管理                                 | 刘肅<br>广西医科大学<br>$\overline{\mathbf{r}}$ |
|-------------------------------------------------------|----------------------------------------------------------------------------------------------------|------------------------------|-------------------------------|-----------------------|--------------------------------------|-----------------------------------------|
| <b>Q 总览</b>                                           | 预购管理                                                                                                    |                              |                               |                       |                                      |                                         |
| 8 我的关注<br>日 采购意向                                      | 请输入<br>商品名称:                                                                                                    | 预购单号:支持预购单编号后6位搜索            |                               |                       | 重置                                   | 搜索<br>展开 *                              |
| [2] 需求管理                                              | 全部<br>待确定为订单 0<br>待我的审核 0                                                                                                    |                              |                               |                       |                                      |                                         |
| 6 预购管理                                                | 商品                                                                                                    | 数量<br>单价(元)<br>期望金额(元)       | 当前责任人                         | 总金额(元)                | 全部状态 •                               | 操作                                      |
| <b>B. 竞价管理</b>                                        | 2020-09-26 01:22:25<br>预购单易: 62020092684108185                                                                                                    | 业务类别:网上结市<br>预购单总额(元):130.00 |                               |                       |                                      |                                         |
| 5 团购管理                                                | 南宁金伦办公用品有限责任公司 [4] ● 和我耿系                                                                                                    |                              |                               |                       |                                      |                                         |
| 图订单管理<br><b>图 合同管理</b><br>$\mathbf{w}$                | 19mm彩色反尾夹8555 (40只/盒)<br>time kalaka kan<br><b>Linkshire</b><br>长尾夹/燕尾夹/凤尾夹/鱼尾夹/票据<br>$\mathcal{L}$ $\mathcal{L}$ $\mathcal{L}$ $\mathcal{L}$ $\mathcal{L}$<br>夹 [交易快照] | 1盒<br>10.00<br>$\sim$        | $\boxed{\underline{1}}$<br>刘霜 | 10.00<br>(含运器: 0.00元) | •已产生订单<br>( 符供应向接单<br>预购单详情          |                                         |
| $\;$<br><b>B 履约管理</b>                                 | 颜色分类:1筒(40个)                                                                                                    |                              |                               |                       | 订单详情                                 |                                         |
| <b>同结算管理</b><br>$\overline{\mathcal{F}}$              | 广西赛宏商贸有限公司 3 ● 和我联系                                                                                                    |                              |                               |                       |                                      |                                         |
| <b>四 申诉管理</b><br>$\overline{\phantom{a}}$<br>(2) 数据查询 | UPM益思80G A4复印纸 [交易快照]<br>Ÿes<br>颜色分类: 益思80G A4复印纸 5包装                                                                                                    | 1件<br>120.00<br>$\sim$       | $\boxed{1}$<br>刘霜             | 120.00<br>(含运差:0.00元) | • 已产生订单<br>(待供应商接单)<br>预购单详情<br>订单详情 |                                         |

(10)可在【订单管理】中查看订单详情,或对订单进行相关操作。

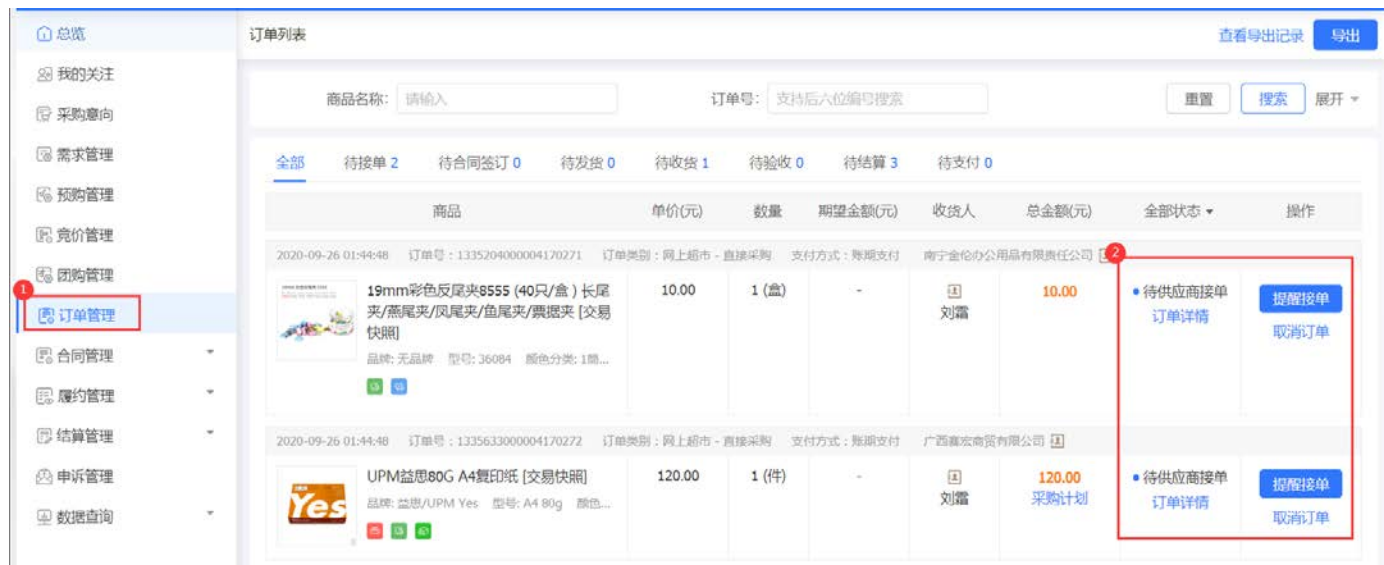

### 2、目录外货物

(1)搜索想要的货物,并直接生成预购单。

在货物页面点击【立即下单】

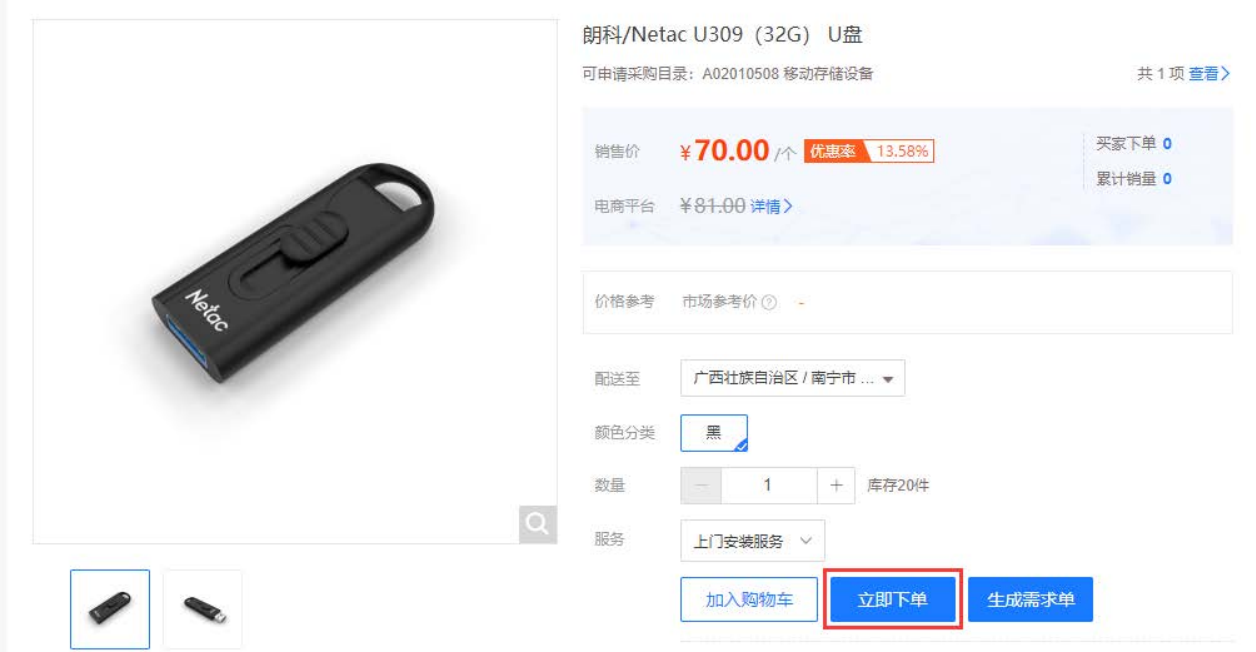

或在购物车页面点击【生成预购单】。

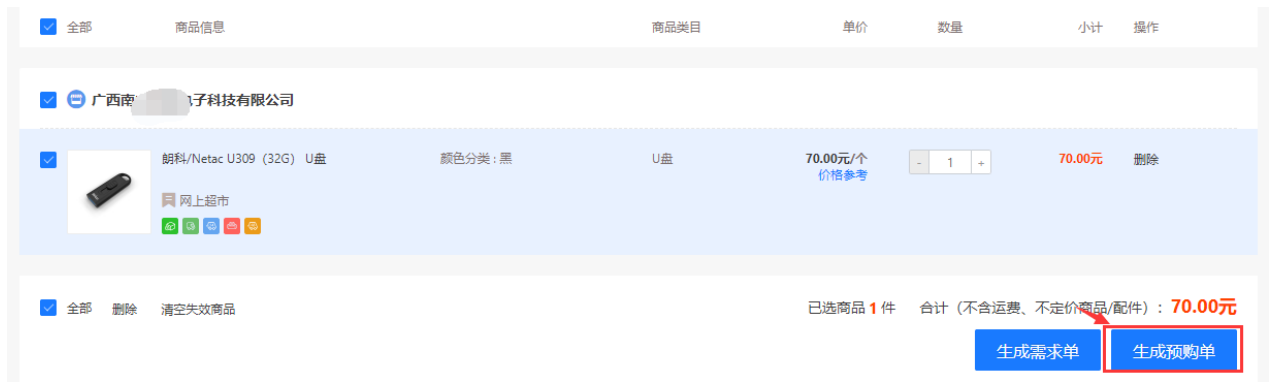

## (2)在预购单页面核对信息,无误后点击【提交】。

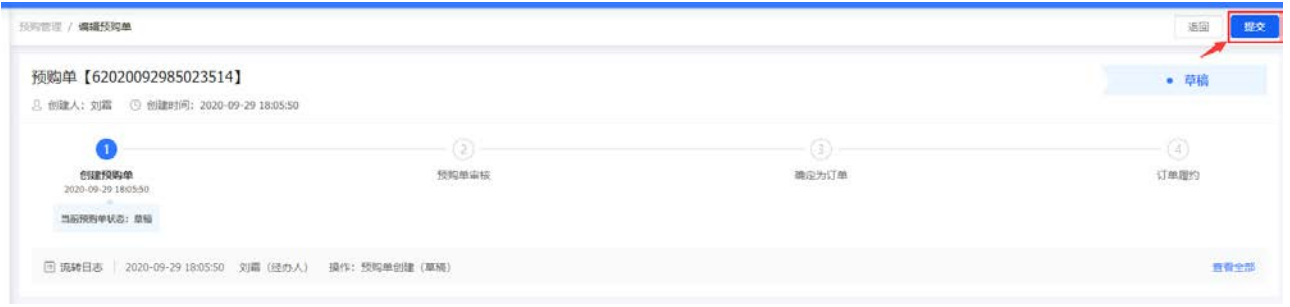

审核人选择【国有资产管理处】,点击【确定】—【确定】。

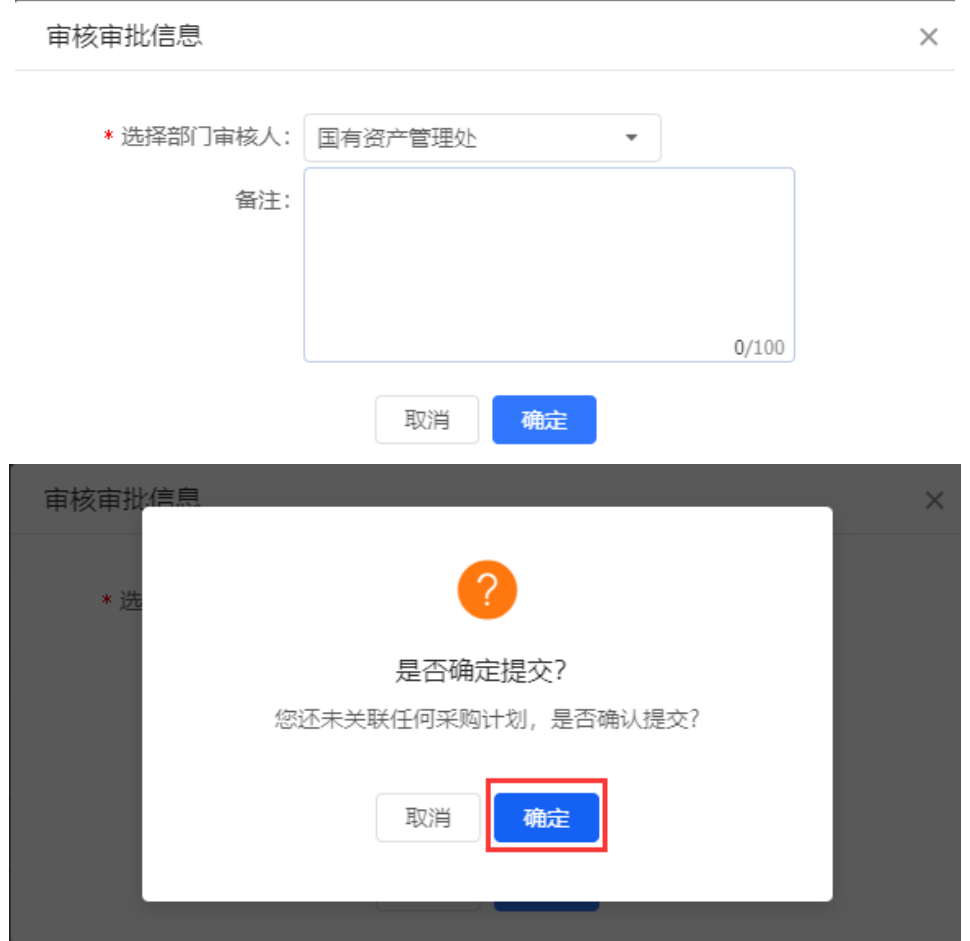

审核通过的预购单此时的状态为【已产生订单】,视为下单成功。[参考步骤 一、1、(9)-(10)]。

## 二、到货后如何验收、结算?

(1)进入【我的工作台】—【交易中心】—【订单管理】找到相应的订单。

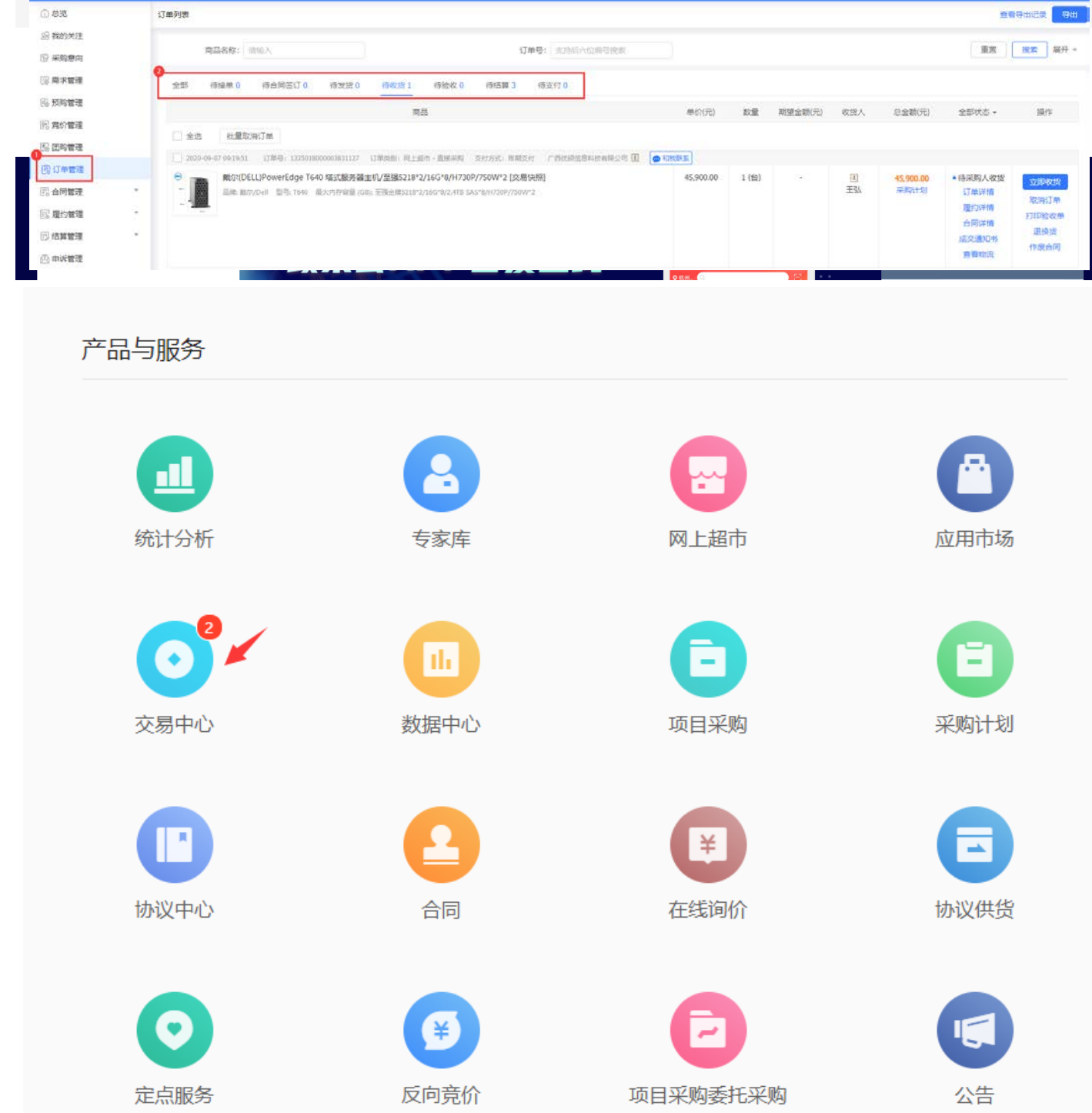

#### (2)点击【立即收货】,在弹出的对话框中核对验收数量等信息,并勾选"验

### 收完毕",点击【确认收货】。

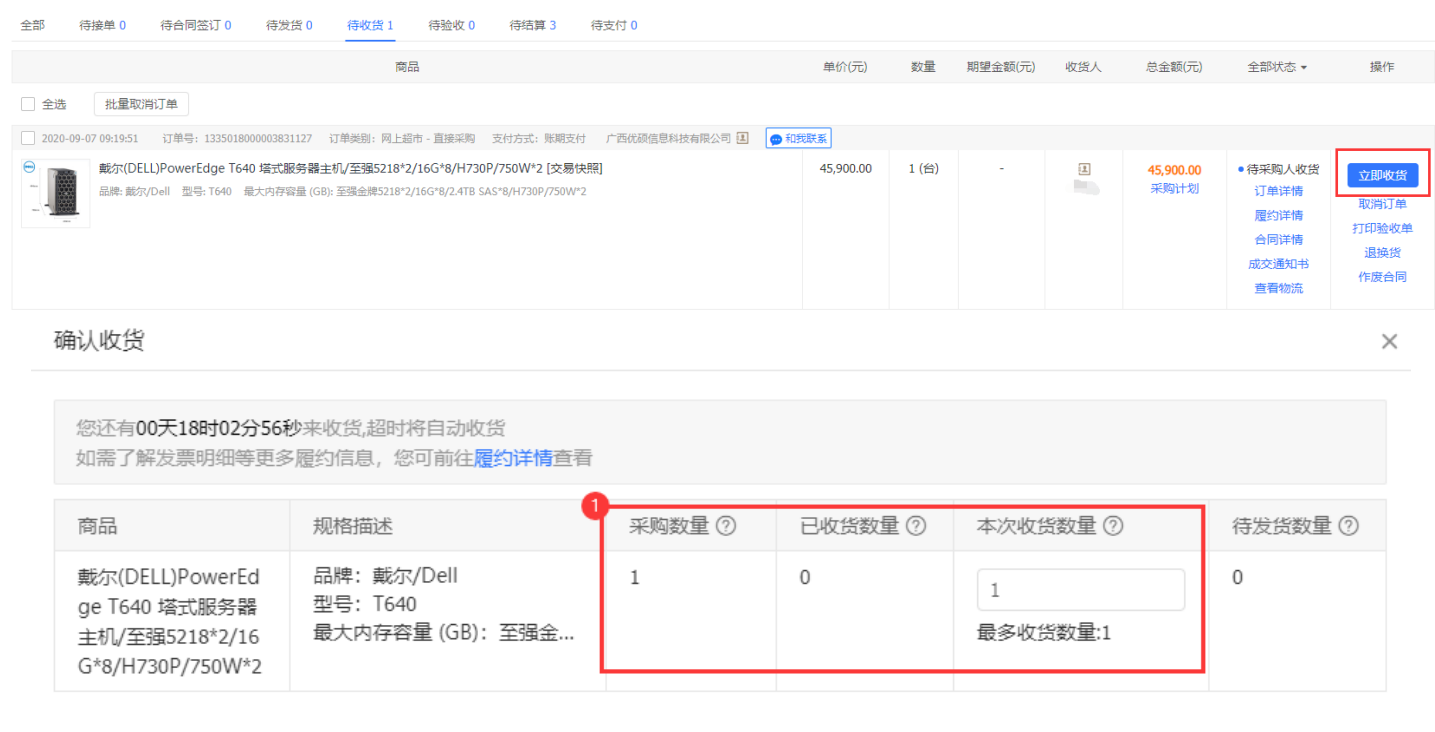

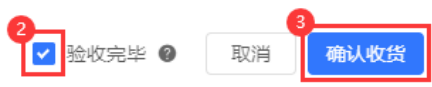

## (3)确认收货完成后,可以发起结算,生成结算单。点击【去结算】。

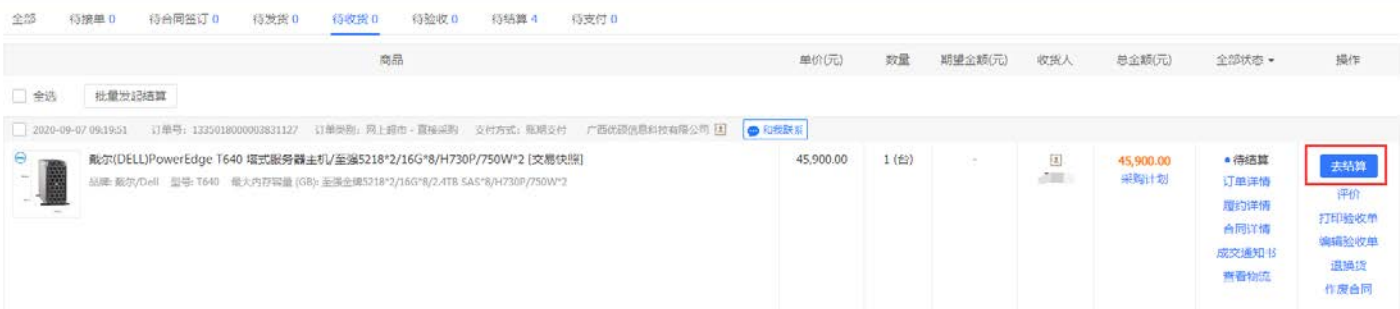

(4)在结算单编辑页面核对相关信息,并上传发票等资料。当资料没录完还 不需要进入审核环节时,可先点【保存】,下次可继续编辑。如果确定录入完毕,

点击【提交】。

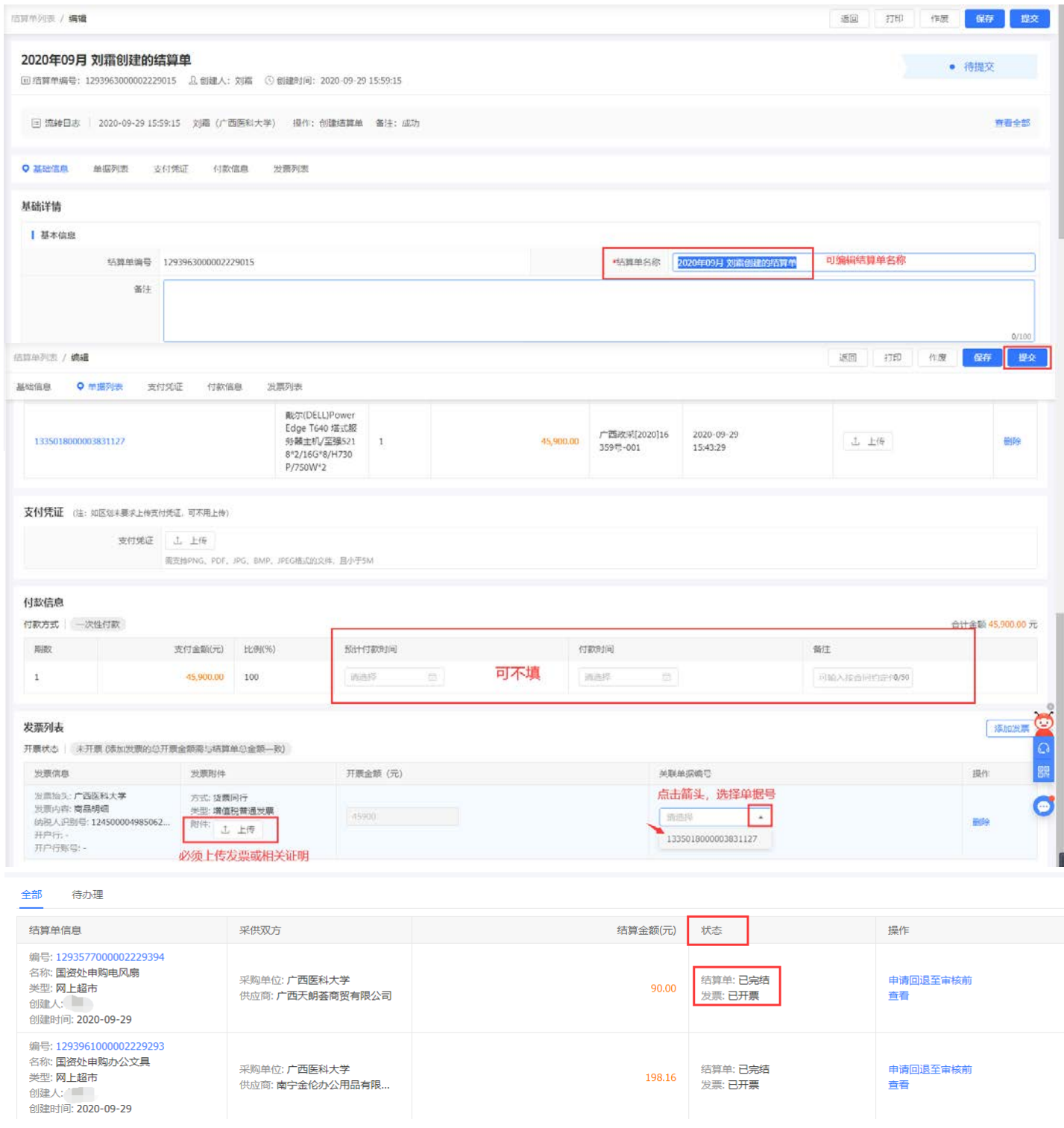

(5)提交后的结算单会自动审核,状态为"已完结",代表结算单创建成功并

且完成了整个网上超市采购流程。可自行打印验收单和结算单,并附上发票到财 务处进行报账。

#### 三、如何打印出验收单和结算单并进行报账呢?

(1)进入【我的工作台】—【交易中心】—【订单管理】找到相应的订单, 点击【打印验收单】。经办人在打印出的验收单上签字并加盖部门公章;

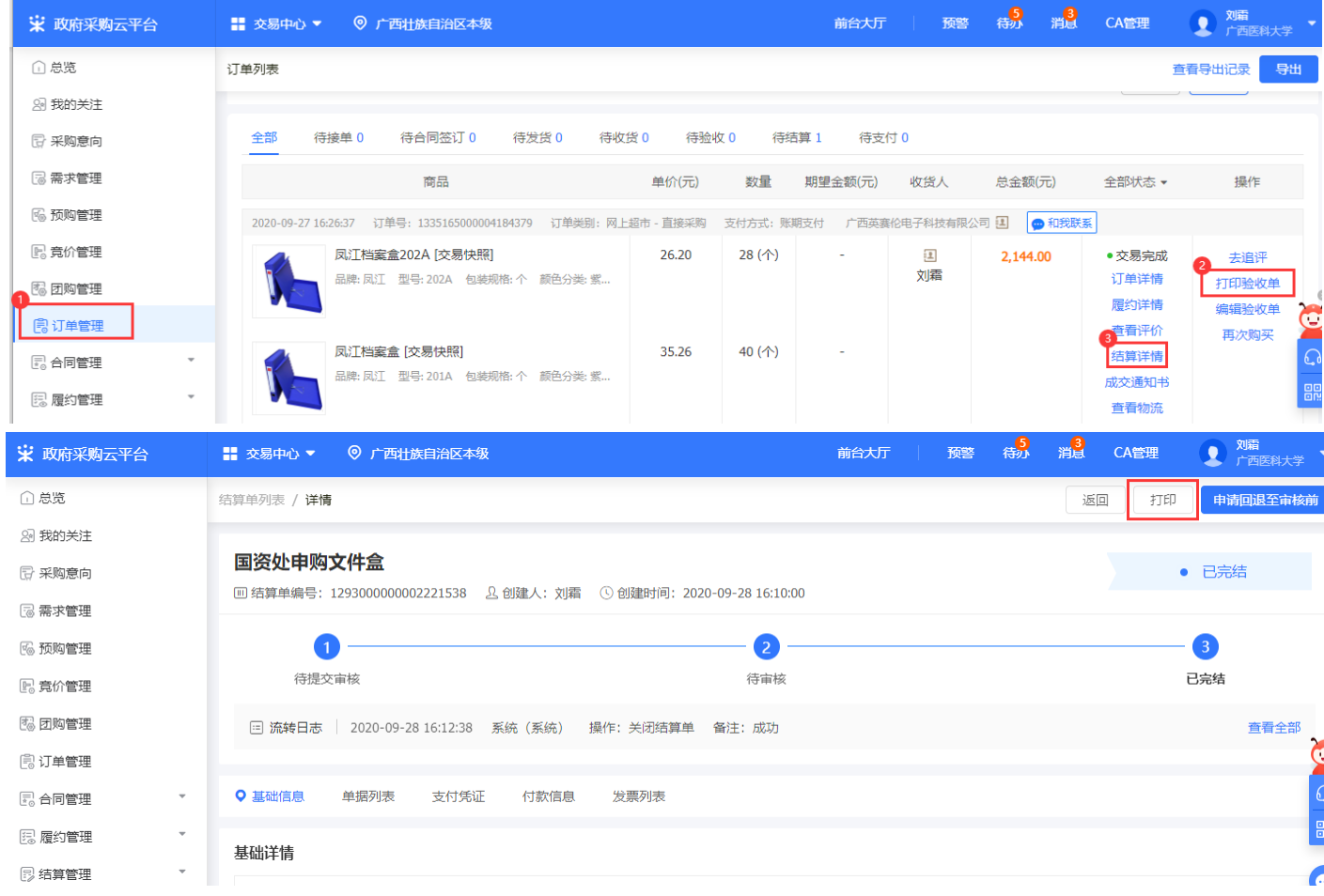

打印来源: https://www.zcygov.cn/

验收单

订单编号: 1335165000004184379<br>采购计划文号:

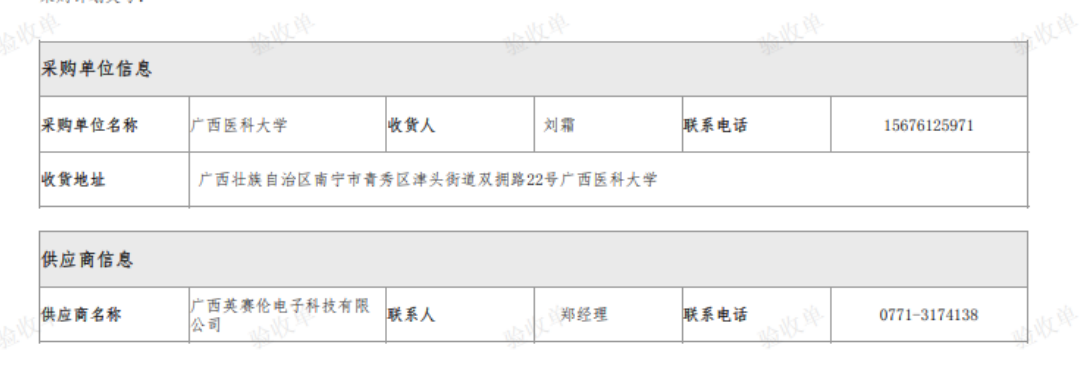

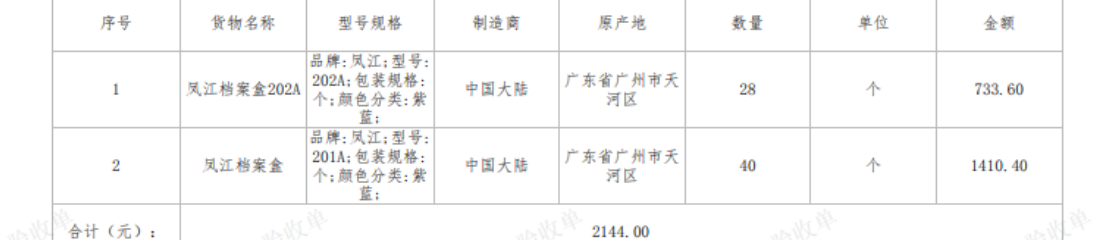

#### 在结算单页面点击【打印】,即可获得结算单

打印来源: 政采云平台-网上超市 https://www.zcygov.cn 打印时间: 2020-09-29 17:56:37 状态: 已完结 政府采购结算单 就不好作 非常平台 结算单编号: 1293000000002221538 备案时间: 备案结论:

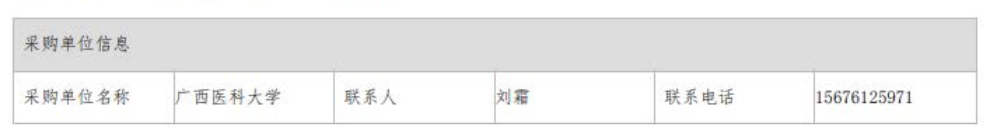

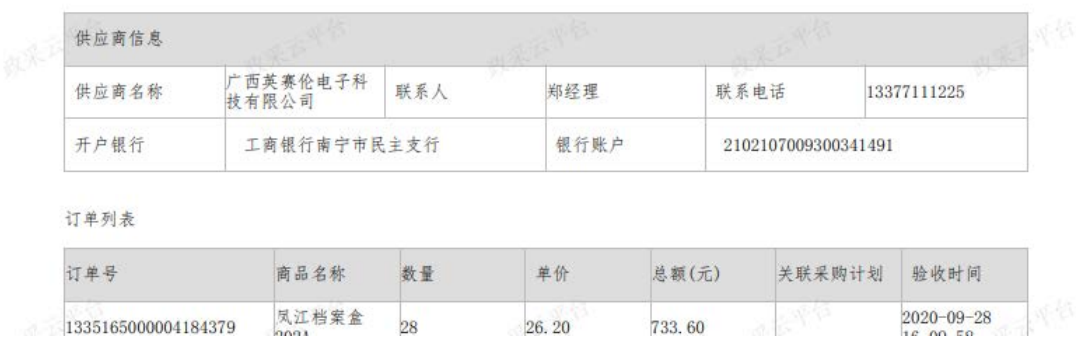

(2)单价≥1000 元的设备类货物 或 单价≥0 元的家具类货物,还需要到国 有资产管理处资产管理科(综合楼十三楼 1320 室)办理入库后,方可报账。携 带发票、入库单(如有)、验收单、结算单即可进行报账手续。